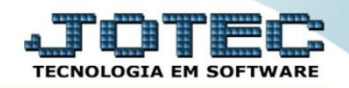

## **TERMO ABERTURA E ENCERRAMENTO LFREMTAEN**

 *Explicação: Permite criar um termo para emissão dos documentos de abertura e encerramento de: entradas de mercadorias, saídas de mercadorias, serviços prestados, serviços tomados, apuração do ICMS e apuração do IPI.*

## Para realizar a emissão deste relatório acesse o módulo: *Fiscal.*

| W. Menu Geral - JOTEC - 0000095.02 - 1114 - Mozilla Firefox |                    |                       |                        |                        |  |                                          |
|-------------------------------------------------------------|--------------------|-----------------------|------------------------|------------------------|--|------------------------------------------|
| 172.16.1.28/cgi-bin/jtgeseus.exe                            |                    |                       |                        |                        |  |                                          |
|                                                             |                    |                       |                        |                        |  | <b>TECNOLOGIA EM SOFTWARI</b>            |
| <b>Sistemas</b>                                             | 31                 |                       |                        |                        |  | Acesso Rápido                            |
| <b>Faturamento</b>                                          | <b>Faturamento</b> | <b>Serviços</b>       | <b>CRM - SAC</b>       | <b>Telemarketing</b>   |  | <b>Contas a Receber</b>                  |
| <b>Servicos</b>                                             |                    |                       |                        |                        |  | Pendências diárias                       |
| <b>CRM - SAC</b>                                            |                    |                       |                        |                        |  | <b>Estoque</b>                           |
| <b>Telemarketing</b>                                        | <b>Mala Direta</b> | <b>Estoque</b>        | <b>Compras</b>         | <b>ELPR</b>            |  | Inventário de produtos                   |
| <b>EDI</b><br>Mala Direta                                   |                    |                       |                        |                        |  |                                          |
| PDV                                                         |                    |                       |                        |                        |  | <b>Fluxo de Caixa</b>                    |
| <b>Estoque</b>                                              |                    |                       |                        |                        |  | Previsão financeira                      |
| <b>Compras</b>                                              | Produção           | Gerenc. de            | <b>Contas a Pagar</b>  | Contas a Receber       |  | <b>Faturamento</b>                       |
| ELPR                                                        |                    | projetos              |                        |                        |  | Pedido                                   |
| Produção                                                    |                    |                       |                        |                        |  | Etiqueta zebra(Código de barras)         |
| Gerenc. de projetos                                         | <b>Bancos</b>      | <b>Fluxo de Caixa</b> | <b>Centro de Custo</b> | <b>Exportador</b>      |  | Gera NF-E                                |
| Contas a Pagar                                              |                    |                       |                        |                        |  | <b>Mala Direta</b>                       |
| <b>Contas a Receber</b><br><b>Bancos</b>                    |                    |                       |                        |                        |  | Genéricas                                |
| <b>Fluxo de Caixa</b>                                       |                    |                       |                        |                        |  | Envio de E-mail                          |
| Centro de Custo                                             | <b>Gestor</b>      | Importador            | <b>Auditor</b>         | <b>Filiais</b>         |  |                                          |
| Exportador                                                  |                    |                       |                        |                        |  | $\circleda$<br>E-Commerce<br>$\check{ }$ |
| Gestor                                                      |                    |                       |                        |                        |  |                                          |
| Importador                                                  | Estatísticas &     | <b>Fiscal</b>         | Contabilidade          | <b>Diário Auxiliar</b> |  |                                          |
| <b>Auditor</b>                                              |                    |                       |                        |                        |  | 8<br>Administração<br>$\checkmark$       |
| <b>Filiais</b>                                              | <b>Gráficos</b>    |                       |                        |                        |  |                                          |
| <b>Estatísticas &amp; Gráficos</b>                          |                    |                       |                        |                        |  |                                          |
| <b>SUPORTE JOTEC</b>                                        |                    | <b>TECNICO</b>        | 03/09/2015             | <b>MATRIZ</b>          |  | <b>Sair</b><br>쵀                         |
| $\left  \cdot \right $                                      |                    | an.                   |                        |                        |  |                                          |

Em seguida acesse: *Relatório > Termo abert. encerr***.**

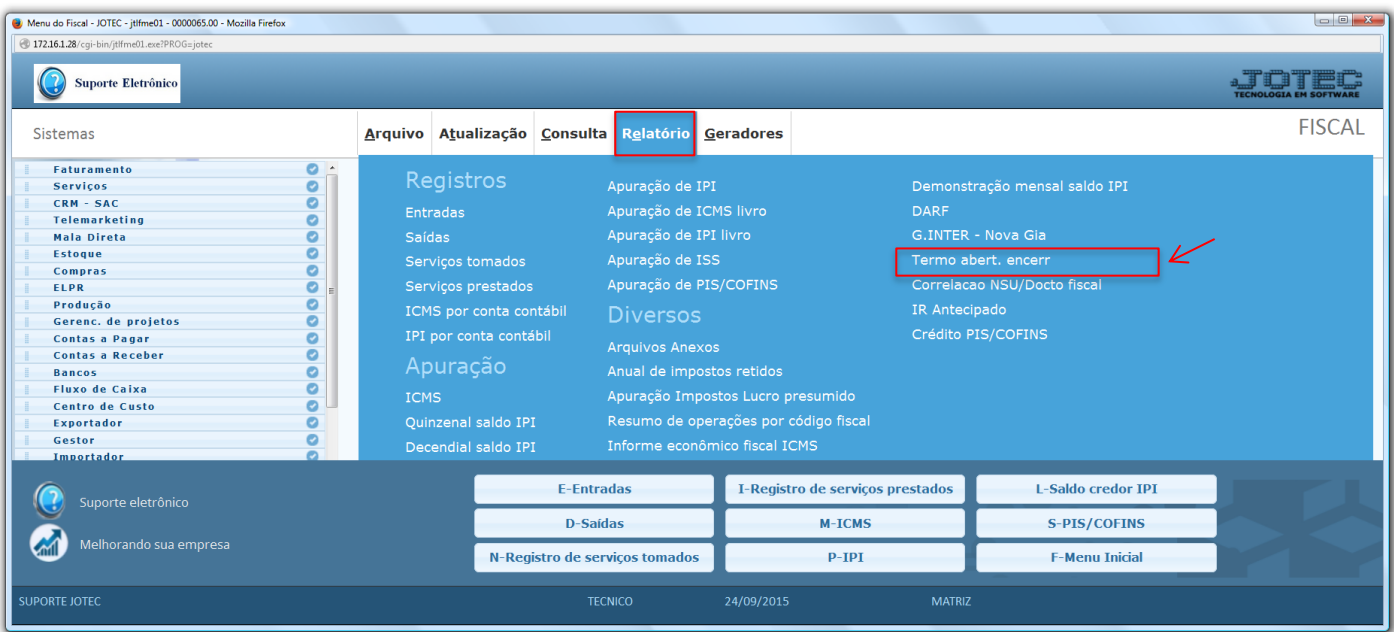

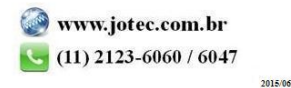

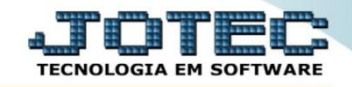

 Na tela que será aberta em seguida, basta *"Selecionar uma das opções de impressão"* e clicar no ícone da *"Impressora"* para emitir o relatório.

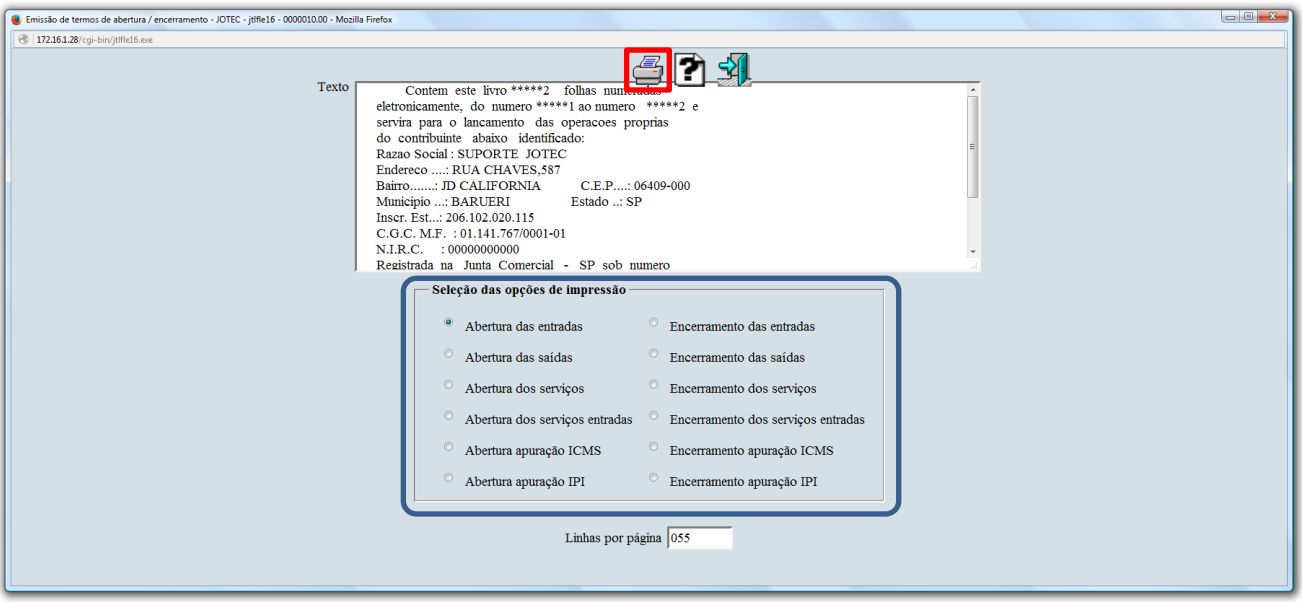

 Confirme a emissão do relatório. Selecionando a opção: *Gráfica Normal – PDF com logotipo*, será gerado o relatório em formato PDF.

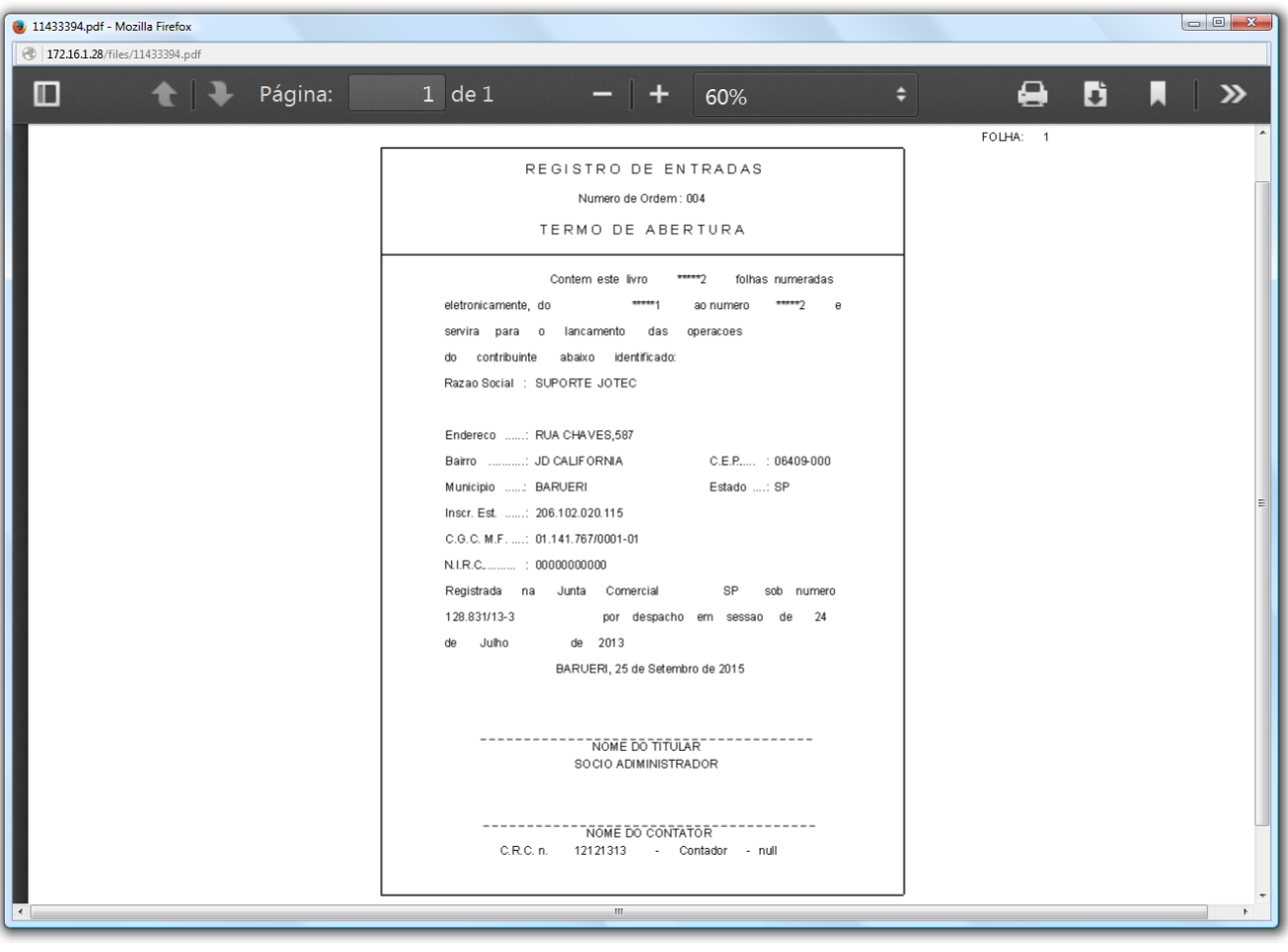

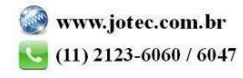